# **DERMA** EMEDICAL

# MoleMax HD

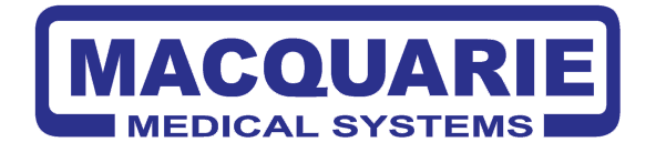

Track Stick to move the cursor

Right mouse button: Freeze Live Video Image

Zoom in/Out when taking Macro Images

## **NEW PATIENT**

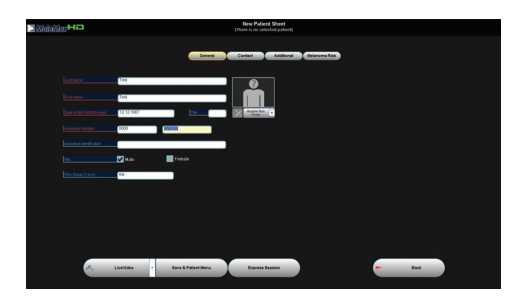

#### To Register A New Patient:

Illumination feature in macro mode on/offLeft Mouse buttons:Ok in Live Video Screen

LCD Preview Screen

1. Select New Patient from the main screen.

2. Fill in the four mandatory fields highlighted in red

3. Select LiveVideo in order to save the new patient data and start a screening session.

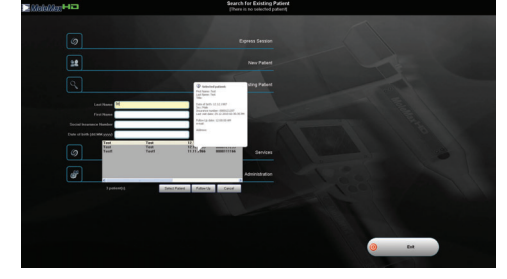

### **EXISTING PATIENT**

#### To Search For An Existing Patient:

- Select Existing Patient from the main screen or type directly into the field/s on the Main Menu.

- Matching entries are listed and further information and profile picture (if available) are displayed when a patient is highlighted.

- Select Follow up.

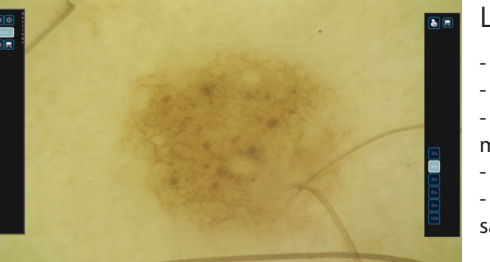

#### Live Video Mode:

- Software automatically adjusts the image capture mode
- Press F10 or Esc to return to the Main Menu. - Press the up/down arrow to zoom in / out in Macro
- mode.
- Press the spacebar to freeze / unfreeze the image.
- Press OK to save the frozen image and continue to localisation and diagnosis.

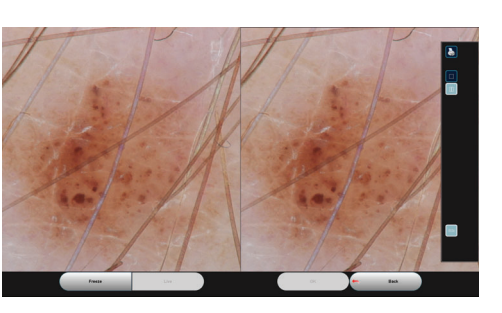

#### Follow Up:

1. Select / Search for a patient

2. Select follow Up / Trending

3. Select the desired lesion to follow up and click follow up

4. Attach ELM and take Image. Old Image is on the left and the Live Video Image is on the right 5. Save the image. This will automatically localise it.

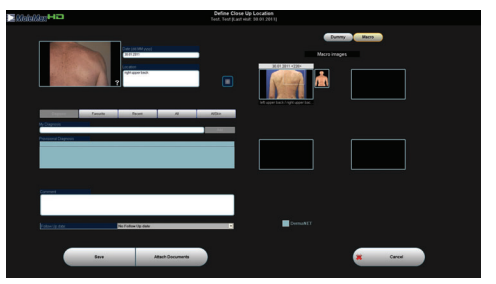

#### Localising The Image:

 Drag the white box to shape it and frame the area that the image corresponds to.

- Scroll arrows below the dummy image to toggle different views for a more precise localisation.

- Only the image localisation is mandatory
- Clicking Save will record the data and return to LiveVideo screen.

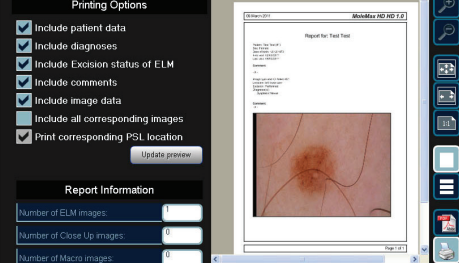

#### Creating Reports:

 $\boxed{\blacksquare}$  $\Box$  $\Box$  1. Select Reports located on the Patient Menu.

- 2. Simply tick the check boxes to indicate the information
- desired within the report.
- 3. Add and position image(s).
- 4. Report is generated as a pdf file.

www.dermamedicalsystems.com.au entitled by the community of the P: 1800 810 074 E: service@machealth.com.au